## **MY LEARNING POINT**

What: An online learning management system for behavioral health and our contracted providers

#### When: Starting 6/1/2015

How: Staff will receive a sign up e-mail which will activate their log on.

#### Details:

- The county will be creating courses and assigning them to users on issues related to compliance and  $\bullet$ privacy.
- There are also courses available in my learning point on key clinical topic areas  $\bullet$

## **Course Catalog Focus Areas:**

- Abuse
- · ADD/ADHD • Addictions
- 
- Aggression/Violence
- Anger Management
- Applied Behavior Analysis • Assessment/Treatment Planning
- Autism
- Bereavement
- Bipolar Disorder
- · Borderline Personality
- Brief Therapies
- Case Management
- Children/Adolescents
- Confidentiality/Privacy
- Corporate Compliance/Employment Law HIV/AIDS
- Couples/Marital
- Course Development
- Crisis Intervention
- Depression/Depressive Disorders
- Direct Support
- Dissociative Identity Disorder
- · Disease Management
- Diversity
- Domestic Violence
- Ethics
- Foster Care
- Gender
- General Practice Issues
- · Health
- 
- Internet Therapy
- Management & Supervision
- Older Adults
- $\cdot$  OSHA
- $\cdot$  Pain
- Post Traumatic Stress Disorder
- · Psychopharmacology
- · Psychotherapy
- · Safety · Schizophrenia
- · Service Documentation
- · Sexual Addiction
- · Suicide
- Technology
- Therapeutic Relationship
- 
- Trauma

# STARTING MY LEARNING POINTE

# TO SIGN UP YOU WILL GET AN E-MAIL LIKE THIS:

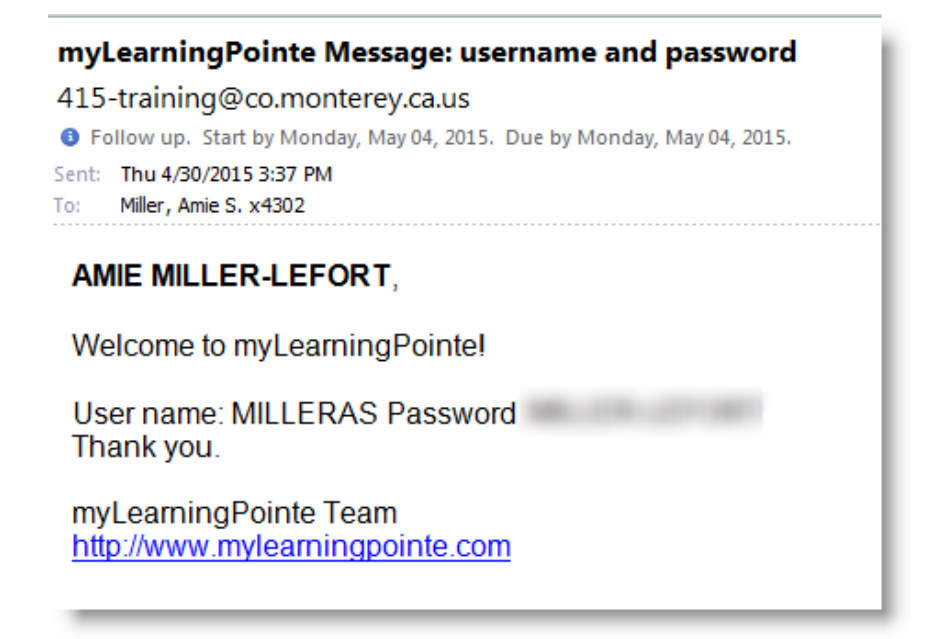

Once you have received your User Name and Password, visit the site at: [www.mylearningpointe.com](http://www.mylearningpointe.com/) Enter the User Name and Password in the fields to the right of the page and click the Sign-in button.

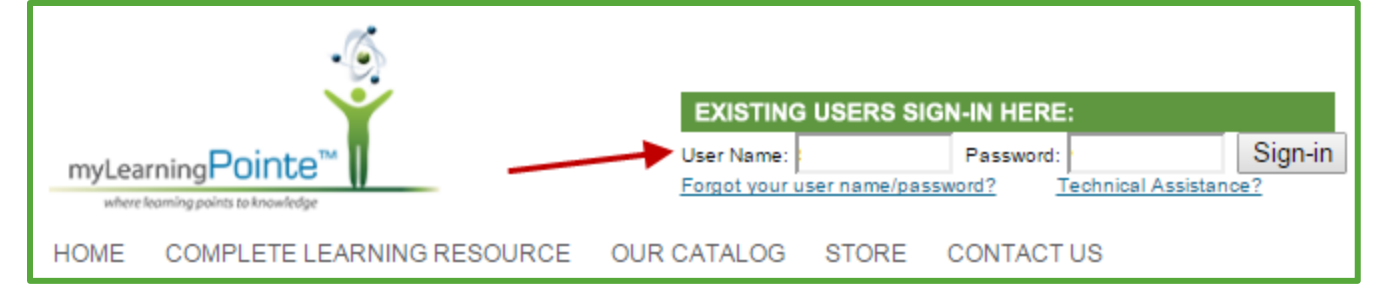

# WHEN A NEW COURSE IS ASSIGNED TO YOU IT WILL LOOK LIKE THIS: SIMPLY CLICK ON THE LINK

## myLearningPointe Course Assignment

415-training@co.monterey.ca.us Sent: Tue 5/5/2015 3:36 PM To: Miller, Amie S. x4302

#### AMIE MILLER-LEFORT,

You have been assigned the following course(s) with a due date of 8/3/2015

#### • MCBH Compliance Plan

To log on and take your course(s), go to:

http://www.mylearningpointe.com

Use the login and password supplied by your administrator. Thank you.

myLearningPointe Team

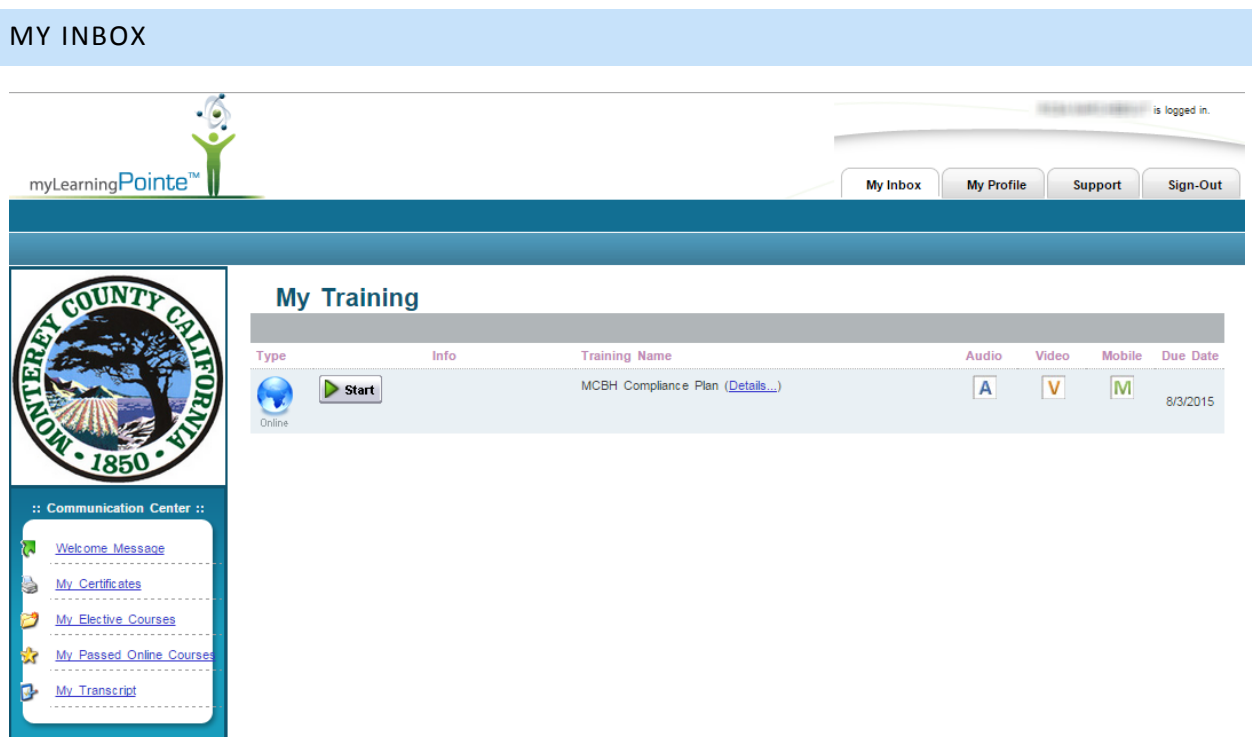

- 1. **My Training** Displays Courses assigned as required. The list of courses will display in the order they are due.
- 2. **My Profile** Displays information such as your name, email and username.
- 3. **Communication Center** located to the left of the page under the County Seal contains useful links to additional portions of the system.
	- a. **Welcome message**: opens a small window and display a welcome message from our organization
	- b. **My Certificates**: displays all course completion certificates available for printing
	- c. **My Elective Courses**: displays any online courses that have been assigned as optional
	- d. **My Passed Online Courses**: houses all online courses successfully completed, allowing you to review
	- e. **My Transcript:** Displays your full training transcript that may be printed if desired
- 4. **My Messages** Contains any messages sent by your site administrator. If no messages are available, this section will not be visible.

#### IF ELECTIVE COURSES HAVE BEEN ASSIGNED TO YOU

They will be available to you by clicking the **My Electives** Link in the **Communications Center**.

If the list is long, you can filter your search options by:

- category
- approval
- keyword

**NOTE**: To read the full description of a course, click on the course title. The course description also contains a list of approval bodies offering *CE credits* for the chosen title. If you are completing an online course as part of a professional licensure requirement, it is strongly recommended that you verify the appropriate approval body is listed in the course description.

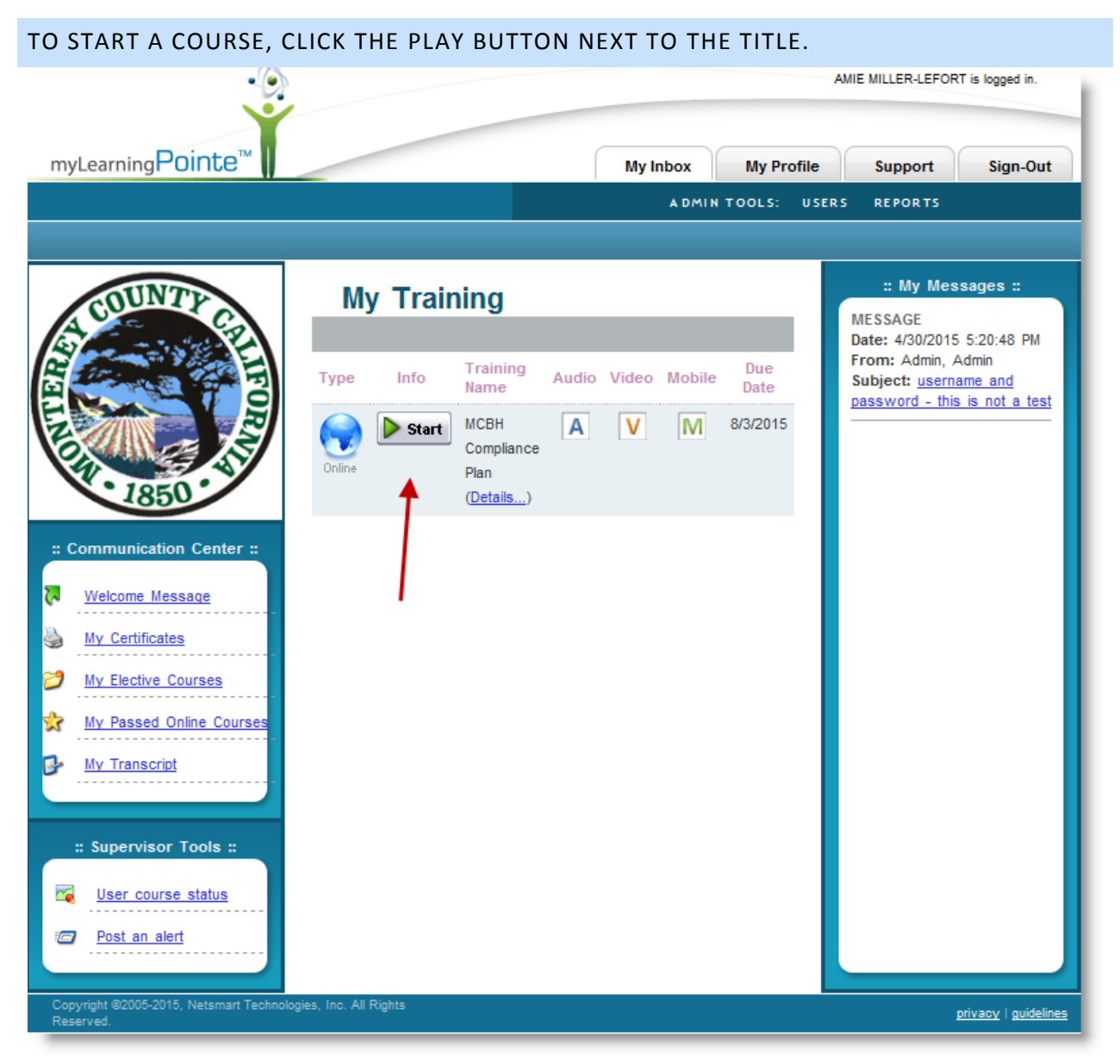

*NOTE: If you exit an elective course prior to completion, it will be moved to the bottom of the My Training section of your Inbox until completed. You may restart the course from your Inbox at any time.*